# **USER GUIDE FOR SUBMISSION OF NEW TITLES FOR DISTRIBUTION ('A')**

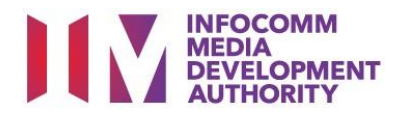

# **New Title Submission under Standard Service**

# **Definition**

- 'A' submissions are for classification of the first or master copy of a film meant for commercial distribution.
- The 'A' submission must first be approved by the IMDA. The distributor can then use the approved 'A' submission for certification of subsequent duplicate copies for distribution.

# **Fees and Service Standards**

- The classification fee is \$10 per half an hour or part thereof and the classification label is \$0.80 per copy.
- 'A' submissions will be classified within 40 working days.
- Applicants must ensure that their applications and submitted materials meet the requirements of the Submission Guidelines.
- The guidelines can be found on the IMDA website and the IMDA Online e-Services webpage.

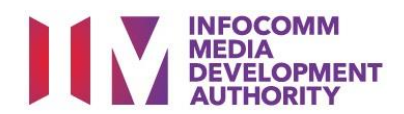

#### Select the e-service

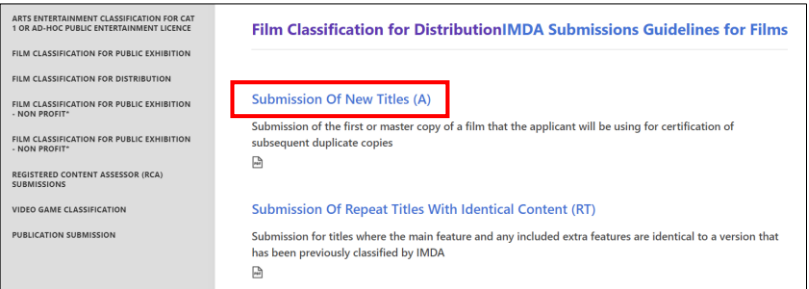

#### SingPass / CorpPass Login

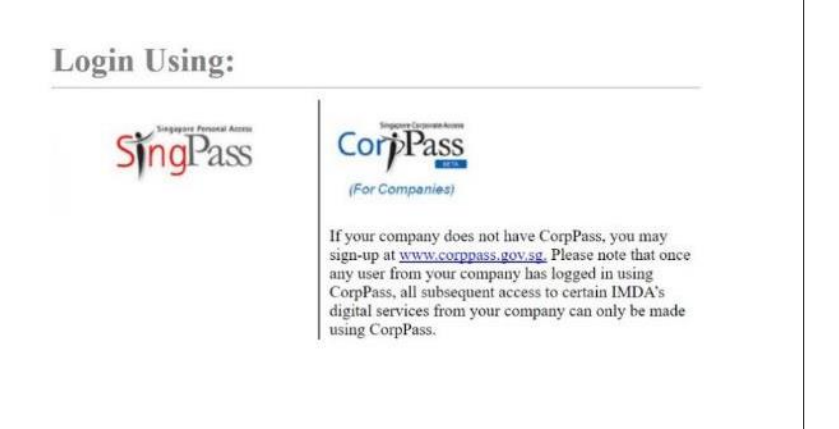

#### **Step 1:**

At the Online Services page, under the **Film Classification for Distribution**, select Submission of New Titles (A)

#### **Step 2:**

- Select either SingPass (3A) or CorpPass (3B) login
- **•** Enter your security credentials to complete the sign-in

#### Login Type for SingPass **or**;

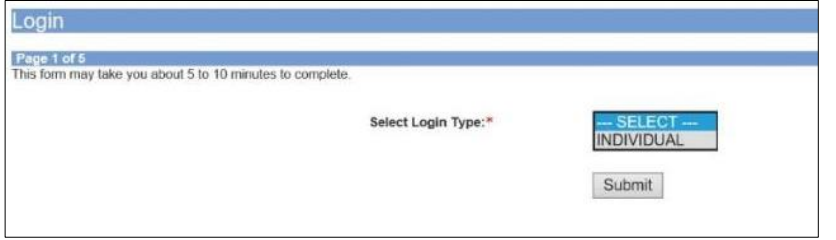

#### **Step 3A:**

- SingPass logins are only meant for submissions under an individual
- Select 'Submit'

#### Login Type for CorpPass

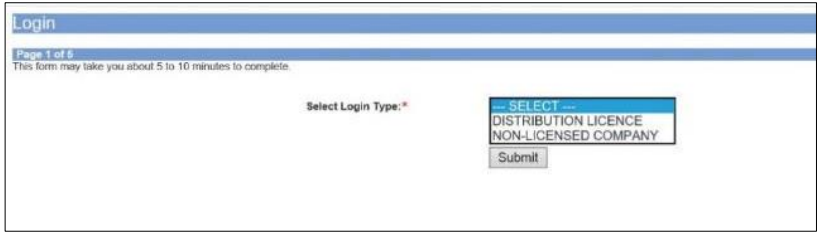

#### **Step 3B:**

- CorpPass logins are meant for companies with a distribution licence or non-licensed companies
- Select 'Submit'

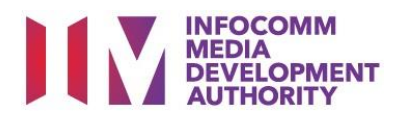

 You may read the guidelines or;

• Proceed with the

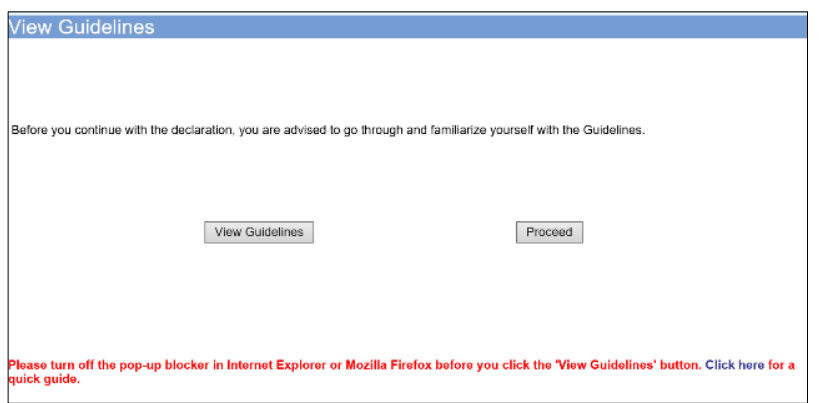

#### submission

**Step 4:**

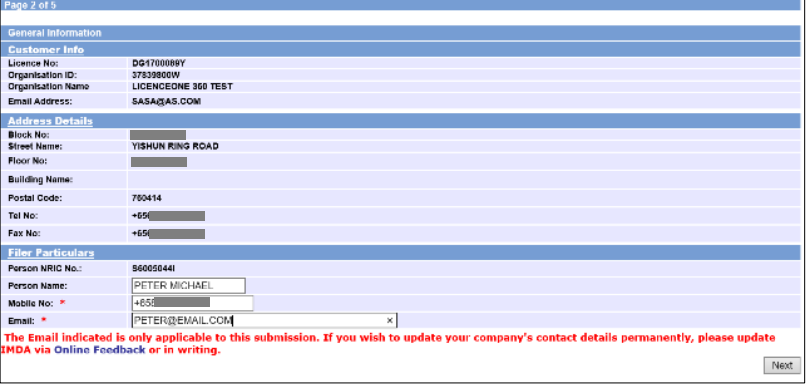

#### **Step 5:**

- Verify your details and input contact number and email address
- Select 'Next'

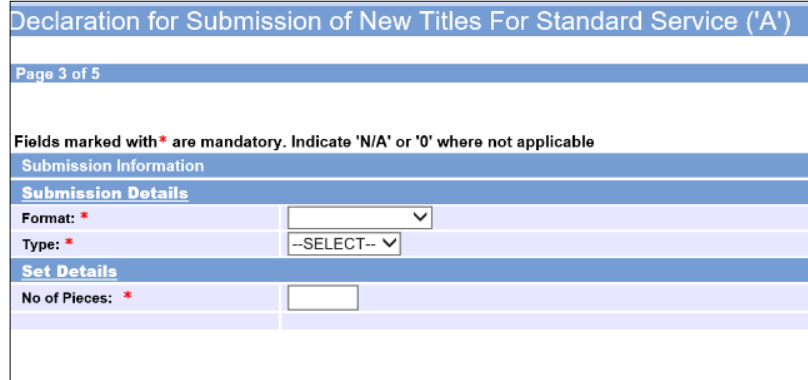

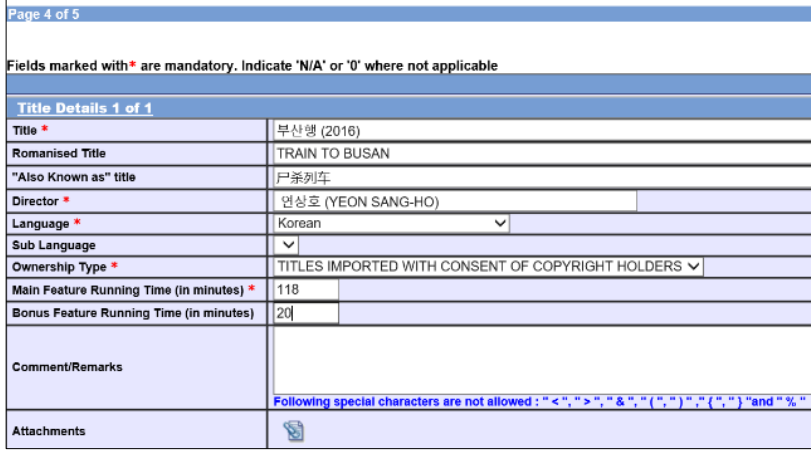

#### **Step 6:**

- Select media format type
- Select submission type
- Indicate the number of pieces (eg. Disc A and Disc  $B - 2$  pieces)

#### **Step 7:**

- Input the Title & Director's Name
- Select the Language, Sub Language (if any) and Ownership type
- Input the running time in minutes
- Select 'Next'

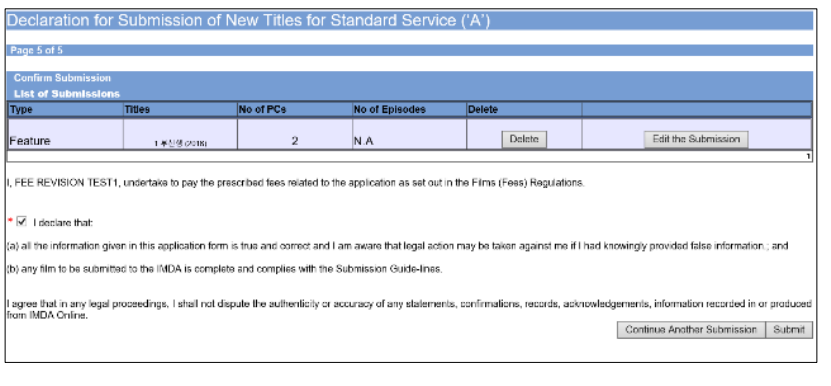

# **A Submission Receipt** Page 5 of 5

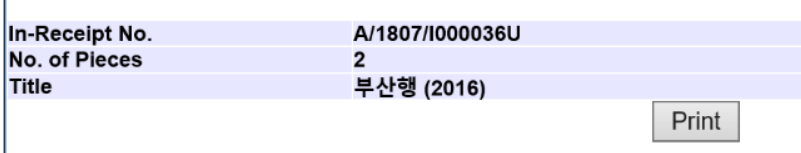

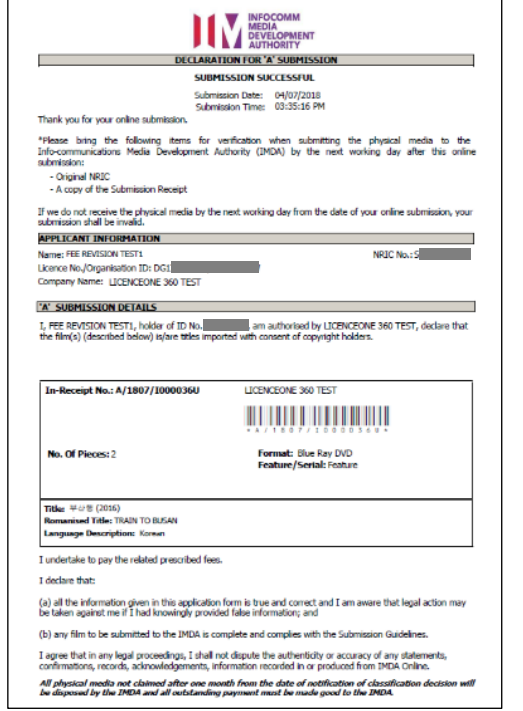

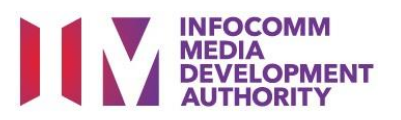

#### **Step 8:**

- If you have another title to submit, please select 'Continue Another Submission'
- If you are done, select 'Submit'

#### **Last Step:**

- Each title submitted will be issued with an In-Receipt Number.
- Click on [Print] to print or save the PDF copy